## ISTRUZIONI INSERIMENTO DELLA DOMANDA PER IL CONSEGUIMENTO TITOLO

**(Le immagini inserite hanno scopo esemplificativo i dati relativi a data di esame, appelli e a.a non sono quelli attuali)**

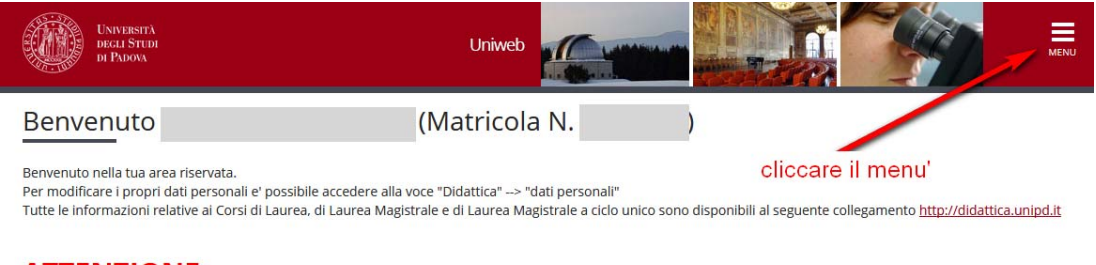

# **ATTENZIONE:**

E' disponibile un tutorial per la compilazione del questionario nella sezione "Presentazione indagine" della pagina opinione studenti (http://www.unipd.it/opinione-studenti-sulle-<br>attivita-didattiche )

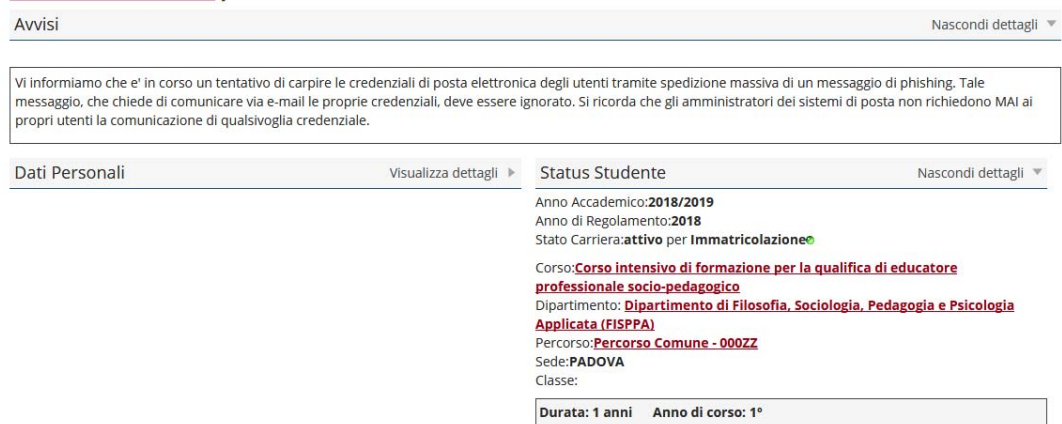

Dopo aver effettuato il log‐in, con le proprie credenziali , cliccare in alto a destra per espandere il menu' della pagina

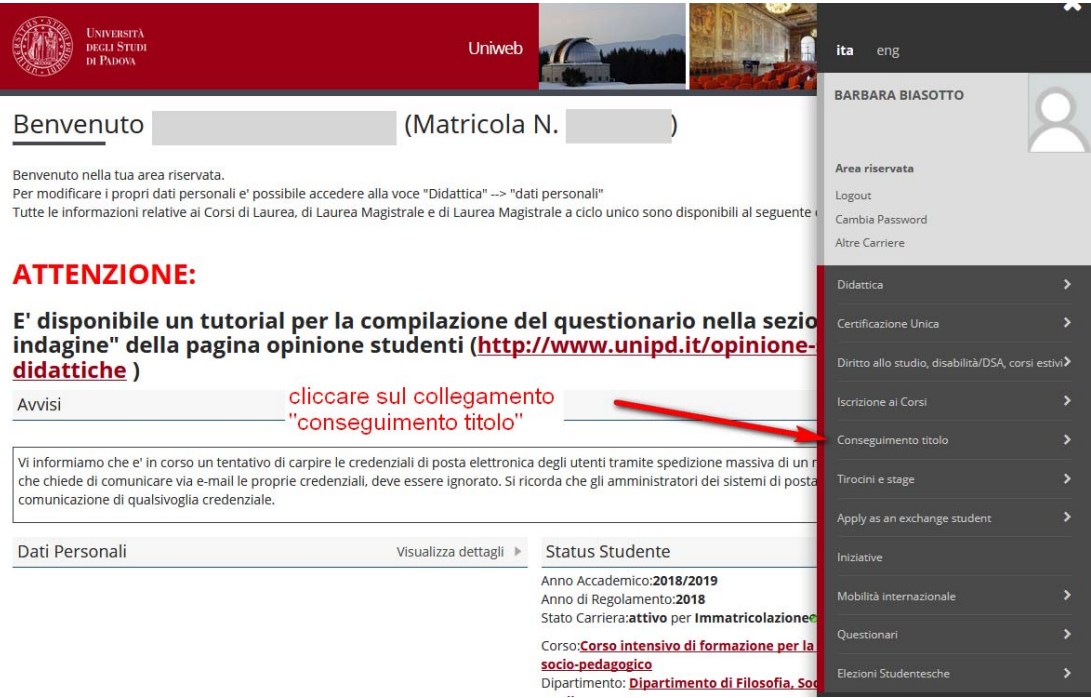

Scegliere quindi il collegamento "conseguimento titolo " per accedere alla "bacheca conseguimento titolo"

#### <sup>※</sup> Conseguimento titolo

# Bacheca conseguimento titolo

### Selezionare l'operazione da eseguire.

### **ATTENZIONE**

prima di procedere alla compilazione della domanda di conseguimento titolo, la invitiamo a verificare la correttezza ed eventualmente aggiornare i recapiti e i consensi forniti alla voce DIDATTICA>DATI PERSONALI , nella pagina recapiti e consensi.

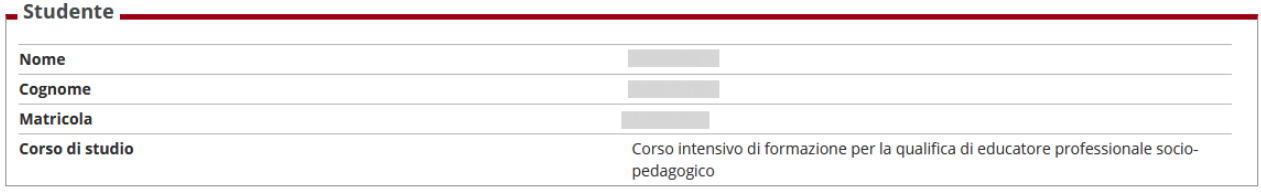

Non sono stati presentati né la domanda di conseguimento titolo né il titolo della tesi.

Inserimento domanda di conseguimento titolo

Dalla bacheca cliccare il pulsante "inserimento domanda di conseguimento titolo"

# Conseguimento titolo

Attraverso le pagine seguenti sarà possibile effettuare l'inserimento della domanda

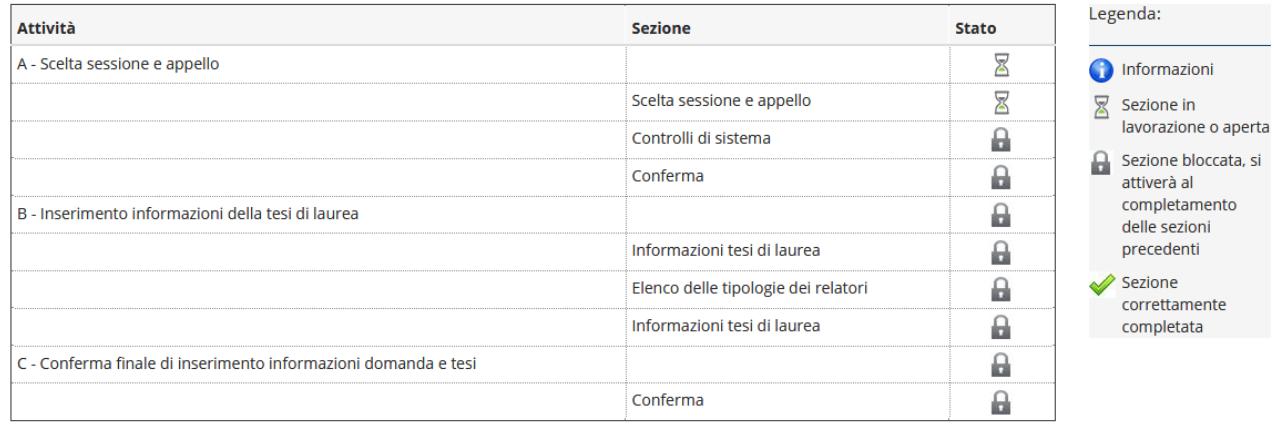

Conseguimento titolo

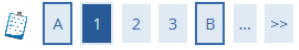

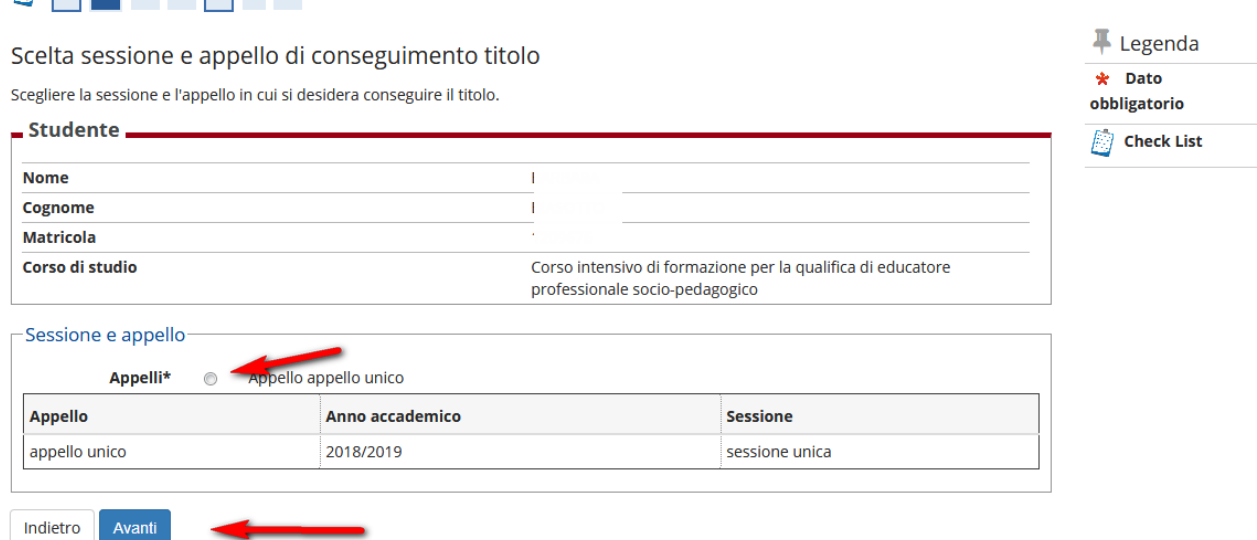

# Conferma scelta sessione e appello

Verificare le informazioni inserite nelle pagine precedenti.

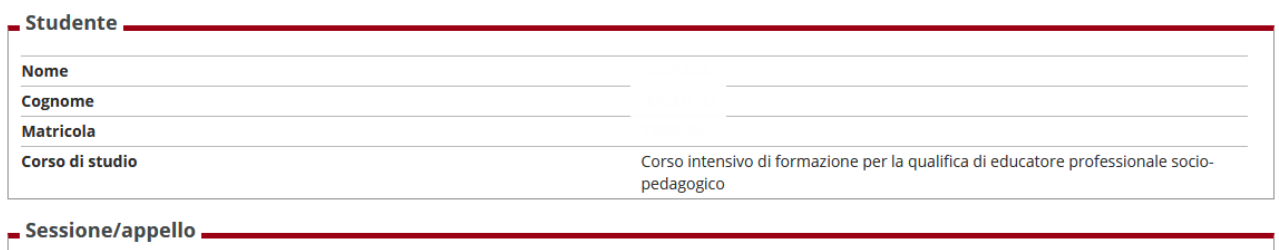

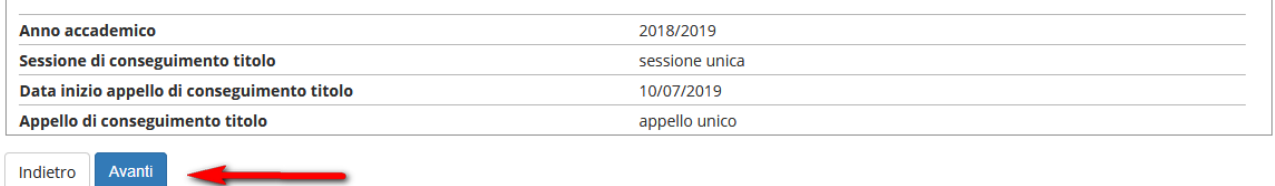

Dopo aver scelto l'appello (unico) cliccare sul pulsante "avanti"

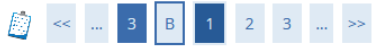

#### $\overline{a}$

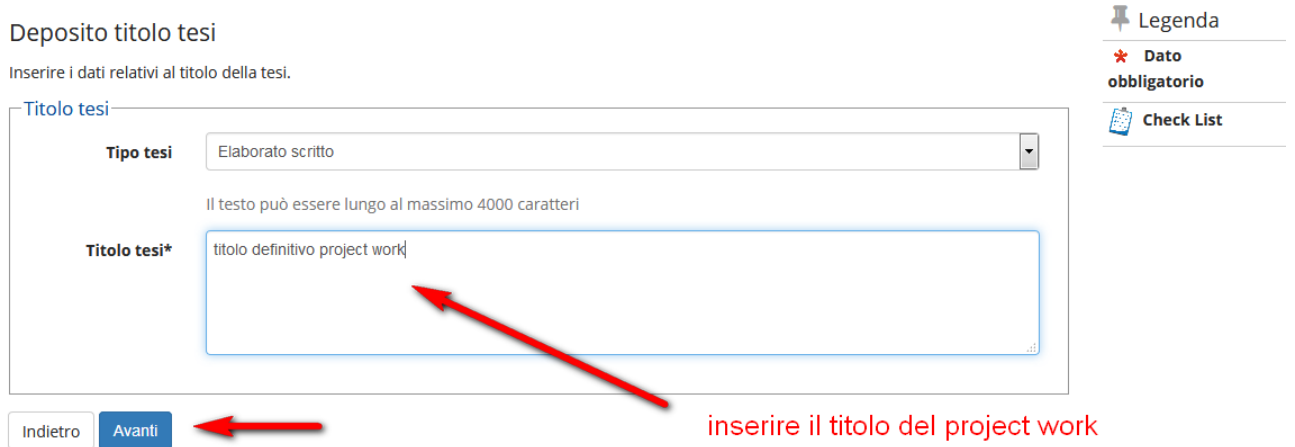

Da questa pagina, è necessario inserire il titolo del project work. E nella successiva il nome del docente relatore/supervisore del project work

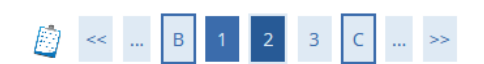

# Elenco relatori

Verificare i relatori indicati per la tesi.

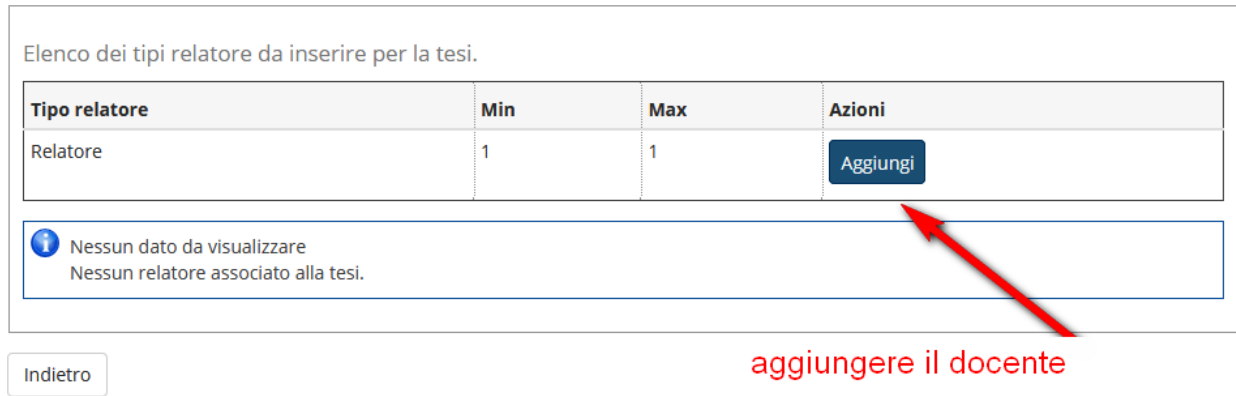

### Conferma tesi

Controlla le informazioni inserite riguardo alla tesi.

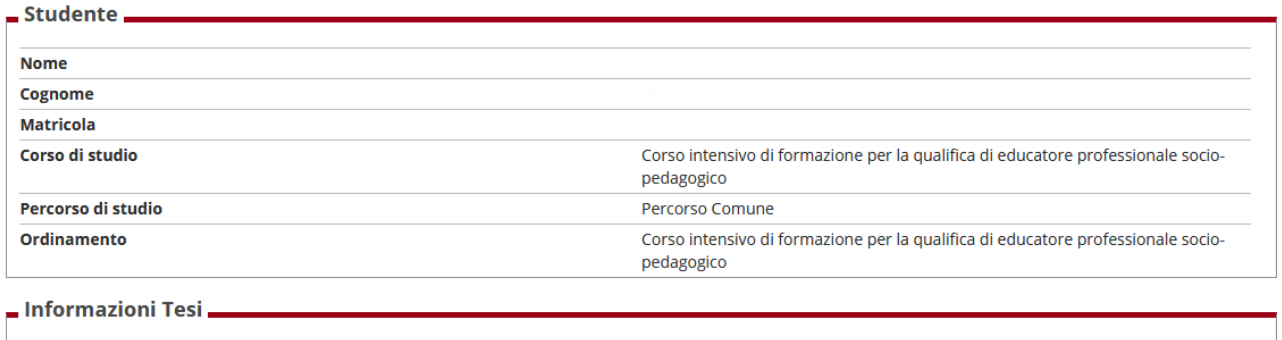

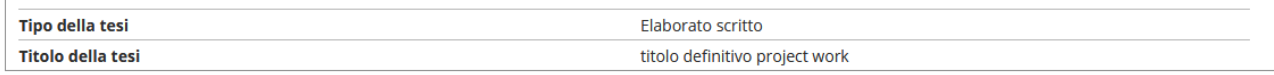

#### Elenco dei relatori associati alla tesi.

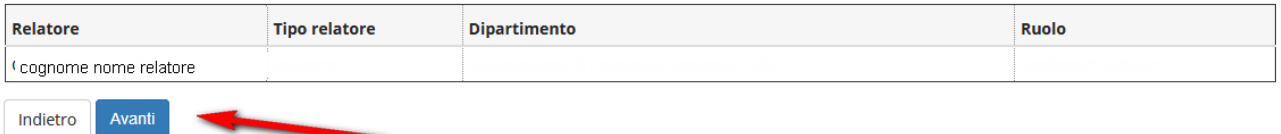

# Dopo aver scelto il docente si clicca sul pulsante "avanti" per confermare il titolo inserito.

### Conferma conseguimento titolo

Verifica i dati inseriti per il conseguimento titolo.

Indietro

Completa domanda conseguimento titolo

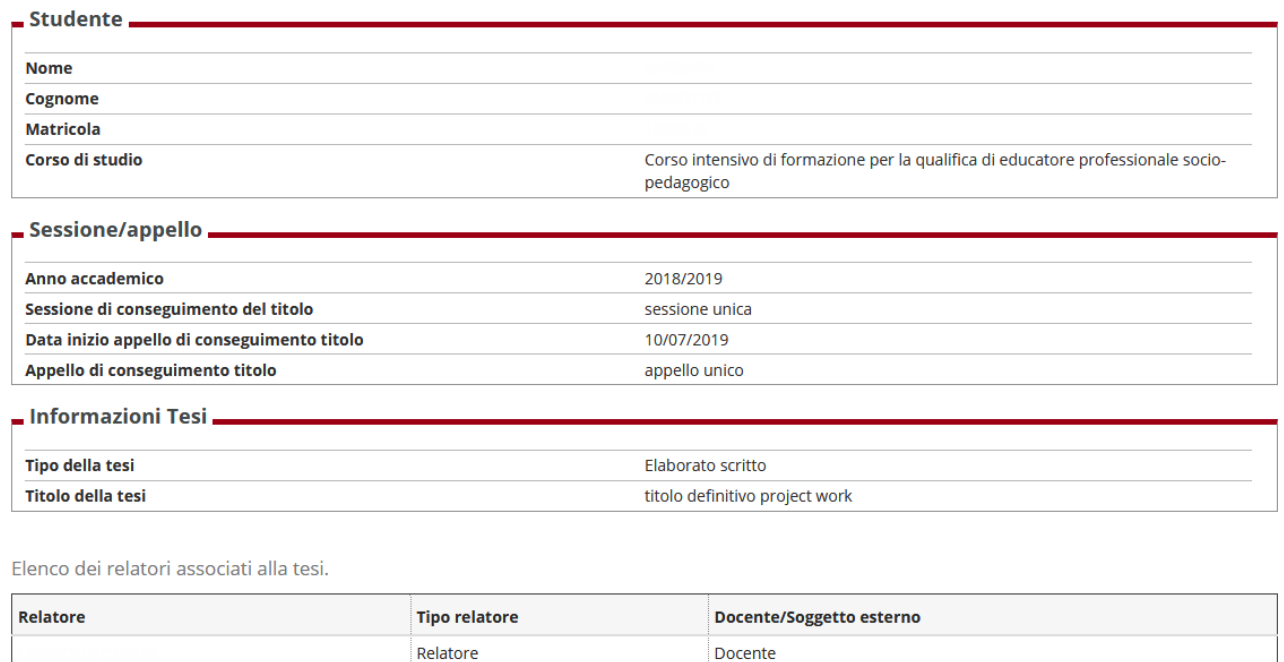

A questo punto è possibile completare l'inserimento della domanda cliccando sul pulsante "completa domanda di conseguimento titolo".

A questo punto il processo è concluso e la domanda risulta inserita correttamente. Dalla bacheca del conseguimento titolo è possibile verificare quanto inserito.